# *ZyXEL G-170S*  **802.11g Wireless CardBus Card**

# *Quick Start Guide*

Version 1.00 Edition 2 3/2006

# **ZyXEL**

- Before installation, make sure you have a computer with the following:
- Pentium II 300MHz or above
- A minimum of 20 MB available hard disk space
- A minimum of 32 MB RAM
- A CD-ROM drive
- A CardBus slot
- Windows 98 Second Edition (SE), Windows ME, Windows 2000 or Windows XP
- Windows 98 SE users may need the Windows 98 SE C<sub>D</sub>

#### **About Your ZyXEL G-170S**

The ZyXEL G-170S is a wireless network card for your laptop.

#### **Installation Requirements**

#### **Installation**

#### If you want to use Wireless Zero Configuration (WZC) with Windows XP, see [Note for Windows XP Users](#page-0-0). The installation procedures are similar for all supported

Windows versions.

If the  $\overline{Z}$  icon color is green and/or you see the following icon on your desktop, you are already connected to a

If you want to use WZC, either disable the ZyXEL utility (if you already installed it) or just install the driver. • To disable the ZvXEL utility, right-click the  $\overline{Z}$  icon and select **Use Windows Zero Configuration**. To activate the ZvXEL utility again, double-click the  $\mathbb Z$ 

1 Insert the included CD into the CD-ROM drive on your computer. When the following screen displays, click **Setup**. If the screen does not display, locate and double-click **autorun.exe**.

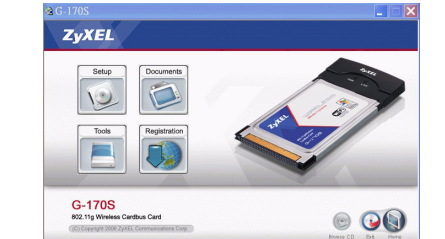

2 The following screen displays. Click **Next**.

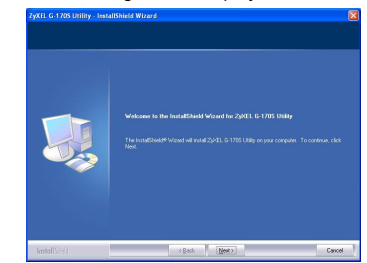

1 Locate your computer's card slot. With the pin connectors facing the slot and the side with lights facing up, slide the G-170S into the slot. The G-170S's lights turn on if it is properly inserted.

- 3 Click **Next** to accept the default file location or click **Browse** to select an alternate folder.
- 4 Click **Install** to start installation.
- 5 Click **Finish** to restart the computer.
- 6 Locate your computer's card slot.
- 7 With the pin connectors facing the slot and the side with lights facing up, slide the G-170S into the slot. The G-170S's lights turn on if it is properly inserted.

G-170S, an icon appears in the system tray (typically at the bottom of the desktop).

 $\cdot$  If the  $\overline{Z}$  icon does not display, uninstall and re-install the utility. See the User's Guide for how to uninstall

wireless network.

<span id="page-0-0"></span>**Note for Windows XP Users**

Vireless Network Connection 29 Connected to: CPE\_5548\_00

The 802.11g Wireless LAN Adapter has been tested to the FCC exposure requirements (Specific Absorption

icon and click **OK**. • To install the driver only,

Stellen Sie bitte vor der Installation sicher, dass Ihr Computer die folgenden Anforderungen erfüllt: • Pentium II 300MHz oder höher

2 The **Found New Hardware Wizard** window appears. (In Windows XP SP2, select **No, not this** 

**time** and click **Next**.)

Wenn Sie die Wireless Zero Configuration (WZC) von Windows XP verwenden möchten, beachten Sie den **[Hinweis für Windows XP-Benutzer](#page-0-1)** 

3 Select **Install from a list of specific location** 

**(Advanced)** and click **Next**.

4 Insert the included CD into your CD-ROM drive, select **Search removable media (floppy, CD-**

**ROM…)** and then click **Next**.

5 Click **Finish** in the last wizard screen to complete

the installation. **Troubleshooting** 

• If the G-170S does not fit into a card slot on your computer, check your computer specifications to verify that your computer has a CardBus slot. • If the lights on the G-170S are not on after you installed the utility and the G-170S, make sure the G-

170S is properly inserted.

After you install the ZyXEL Utility and insert the • Windows 98 Second Edition, Windows ME, Windows Z 2000 oder Windows XP

the utility.

Wenn die Anzeige Z grün leuchtet und/oder auf dem Bildschirms das folgende Symbol angezeigt wird, ist das Gerät bereit, eine Verbindung zu einem Drahtlosnetzwerk herzustellen.

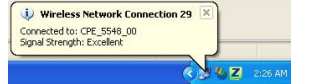

• Um das ZyXEL-Utility-Programm zu deaktivieren, klicken Sie auf das Symbol  $\mathbb Z$  und wählen Sie die

• If your G-170S does not connect to a wireless network, make sure there is an available wireless network within range (see your User's Guide for details about the site survey feature). If wireless security is enabled for that network, you need to configure security settings in your G-170S (see the User's

Guide).

**Important Information** 

**Federal Communications Commission (FCC)** 

**Interference Statement**

Rate).

The equipment complies with FCC RF radiation exposure limits set forth for an uncontrolled environment,

under 47 CFR 2.1093 paragraph (d) (2).

This Transmitter must not be co-located or operating in conjunction with any other antenna or transmitter Refer to the User's Guide for general FCC statements. **Procedure to View a Product's Certification(s)**

1 Go to www.zyxel.com

2 Select your product from the drop-down list box on the ZyXEL home page to go to that product's page. 3 Select the certification you wish to view from this

page.

**Über Ihr ZyXEL G-170S**

Die ZyXEL G-170S ist eine Drahtlosnetzwerkkarte für

Laptops.

**Installationsanforderungen**

• Mindestens 20 MB freier Festplattenspeicher

• Mindestens 32 MB RAM

• CD-ROM-Laufwerk • CardBus-Einschub • Benutzer von Windows 98 SE benötigen unter Umständen die Windows 98 SE CD

#### **Installation**

Der Installationsvorgang ist für alle unterstützten Windows-Versionen ähnlich.

1 Legen Sie die mitgelieferte CD in das CD-ROM-Laufwerk des Computers ein. Wenn das folgende Fenster erscheint, klicken Sie auf **Setup**. Wenn dieses Fenster nicht erscheinen sollte, navigieren Sie auf der CD zur Datei **autorun.exe** und klicken Sie doppelt darauf.

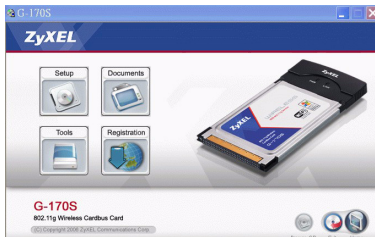

2 Das folgende Fenster erscheint. Klicken Sie auf **Weiter**.

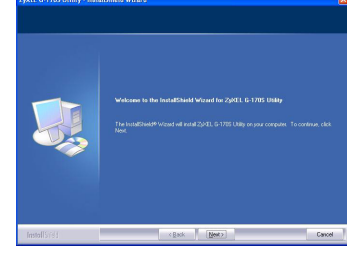

Si el color del icono  $\overline{Z}$  es verde y/o ve el siguiente icono en su escritorio, ya está conectado a una red inalámbrica.

> Wireless Network Connection 29 Connected to: CPE\_5548\_00<br>Signal Strength: Excellent

• Para deshabilitar la utilidad ZyXEL, haga clic con el botón derecho en el icono **Z** y seleccione Use Win**dows Zero Configuration (Usar Windows Zero Configuration)**. Para activar la utilidad ZyXEL de nuevo, haga doble clic en el icono  $\mathbb Z$  y haga clic en

- 3 Klicken Sie auf **Weiter**, um den vorgegebenen Zielordner zu bestätigen oder klicken Sie auf **Durchsuchen**, um einen anderen Ordner auszuwählen.
- 4 Klicken Sie auf **Installation**, um die Installation zu starten.
- 5 Klicken Sie auf **Fertigstellen**, um den Computer neu zu starten.
- 6 Die Karte muss in den Kartensteckplatz des Laptops eingesetzt werden.
- 7 Schieben Sie die G-170S dazu mit den Kontakten zum Steckplatz und den Lampen nach oben zeigend in den Steckplatz. Wenn die G-170S richtig eingesetzt wurde, beginnen die Lampen zu leuchten.

Nach Installation des ZyXEL Utility und z Einschieben der G-170S erscheint ein Symbol im Infobereich (normalerweise im unteren Bereich des Bildschirms).

## <span id="page-0-1"></span>**Hinweis für Windows XP-Benutzer**

Wenn Sie die WZC verwenden möchten, müssen Sie entweder das ZyXEL-Utility-Programm deaktivieren (wenn es bereits installiert wurde) oder nur den Treiber installieren.

Option **Use Windows Zero Configuration**. Wenn Sie das ZyXEL-Programm wieder aktivieren möchten, klicken Sie doppelt auf das Symbol  $\mathbb Z$  und klicken Sie auf **OK**.

• Wenn nur der Treiber installiert werden soll:

- 1 Die Karte muss in den Kartensteckplatz des Laptops eingesetzt werden. Schieben Sie den G-170S dazu mit den Kontakten zum Steckplatz und den Lampen nach oben zeigend in den Steckplatz. Wenn die G-170S richtig eingesetzt wurde, beginnen die Lampen zu leuchten
- 2 Das **Hardwareupdate-Assistent-**Fenster erscheint. (Wählen Sie bei XP SP2 die Option **No, not this time** und klicken Sie auf **Next**.)
- 3 Wählen Sie **Software von einer Liste oder bestimmten Quelle installieren (für fortgeschrittene Benutzer)** und klicken Sie anschließend auf **Weiter**.
- 4 Legen Sie die beigelegte CD in Ihr CD-ROM-Laufwerk ein. Wählen Sie **Wechselmedien durchsuchen (Diskette, CD,...)** und klicken Sie anschließend auf **Weiter**.
- 5 Klicken Sie im letzten Fenster des Assistenten auf **Fertigstellen**, um die Installation abzuschließen.

#### **Störungsbeseitigung**

- Wenn die G-170S in keinen Kartensteckplatz des Laptops passt, prüfen Sie die Spezifikationen des Laptops, ob dieses über einen CardBus-Steckplatz verfügt.
- Wenn nach dem Einsetzen der G-170S und dem Installieren des Utility-Programms die Lampen der G-170S nicht leuchten, prüfen Sie noch einmal, ob die G-170S richtig eingesetzt wurde.
- $\cdot$  Wenn das Symbol  $\boxed{Z}$  nicht angezeigt wird, deinstallieren Sie das Utility-Programm und installieren Sie es erneut. Im Benutzerhandbuch finden Sie eine Beschreibung, wie das Utility-Programm deinstalliert wird.
- Wenn die G-170S keine Verbindung zu einem Drahtlosnetzwerk herstellen kann, stellen Sie sicher, ob sich ein solches Netzwerk innerhalb der Reichweite befindet (im Benutzerhandbuch finden Sie ausführliche Informationen zur Siteabfragefunktion). Wenn die Drahtlossicherheit für dieses Netzwerk aktiviert ist, müssen die Sicherheitseinstellungen in der G-170S konfiguriert werden (siehe Benutzerhandbuch).

#### **Vorgehensweise zum Aufrufen einer Produktzertifizierung**

- 1 Gehen Sie auf www.zyxel.com.
- 2 Wählen Sie Ihr Produkt aus der Auswahlliste auf der ZyXEL Homepage aus, um die Seite des entsprechenden Produkts aufzurufen.
- 3 Wählen Sie die Zertifizierung aus, die Sie von dieser Seite aus aufrufen möchten.

**Acerca de su ZyXEL G-170S** La ZyXEL G-170S es una tarjeta de red inalámbrica para su portátil.

#### **Requisitos de instalación**

- Antes de la instalación, asegúrese de que tiene un equipo en el que se cumplen los siguientes requisitos:
- Pentium II a 300MHz o superior
- Un mínimo de 20 MB disponibles de espacio en disco duro
- Un mínimo de 32 MB RAM
- Una unidad CD-ROM
- Una ranura CardBus
- Windows 98 Second Edition, Windows ME, Windows 2000 o Windows XP
- Los usuarios de Windows 98 SE podrían necesitar el CD de Windows 98 SE

#### **Instalación**

Si desea utilizar Wireless Zero Configuration (WZC) con Windows XP, consulte [Nota para usuarios de Windows](#page-0-2)  [XP.](#page-0-2)

Los procedimientos de instalación son similares para todas las versiones admitidas de Windows.

1 Inserte el CD incluido en la unidad de CD-ROM de su ordenador. Cuando aparezca la siguiente pantalla, haga clic en **Setup (Configuración)**. Si la pantalla no aparece, busque y haga doble clic en **autorun.exe**.

ZvXEL O  $|Q|$ E G-170S

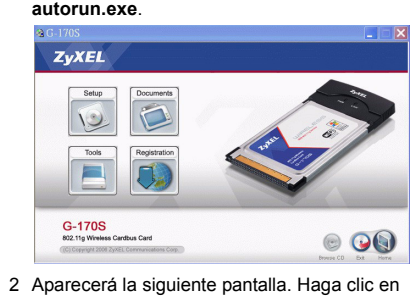

**Siguiente**.

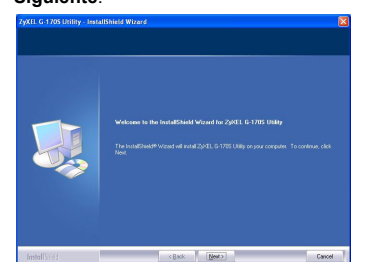

archivo predeterminada o haga clic en **Examinar**

- 3 Haga clic en **Siguiente** para aceptar la ubicación de
- para seleccionar una carpeta alternativa.
- 5 Haga clic en **Terminar** para reiniciar el equipo.
- 6 Localice una ranura para tarjetas en su ordenador.

4 Haga clic en **Instalar** para iniciar la instalación.

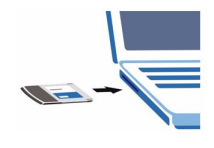

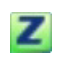

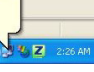

7 Con los conectores mirando hacia la ranura y el lado con las luces hacia arriba, inserte la G-170S en la ranura. Las luces del G-170S se encenderán si está bien insertado.

Tras instalar la Utilidad ZyXEL e insertar el G-170S, aparece un icono en la bandeja del sistema (normalmente en la parte inferior del escritorio).

#### <span id="page-0-2"></span>**Nota para usuarios de Windows XP**

Si desea utilizar WZC, deshabilite la utilidad ZyXEL (si la tiene instalada) o simplemente instale sólo el

controlador.

**OK (Aceptar)**.

• Para instalar sólo el controlador,

1 Localice una ranura para tarjetas en su ordenador. Con los conectores mirando hacia la ranura y el lado con las luces hacia arriba, inserte la G-170S en la ranura. Las luces del G-170S se encenderán si

está bien insertado.

2 Aparecerá la ventana **Asistente para hardware nuevo encontrado**. (En Windows XP SP2, seleccione **No, por el momento** y haga clic en

**Siguiente**.)

3 Seleccione **Instalar desde una lista o ubicación específica (avanzado)** y, a continuación, haga clic

en **Siguiente**.

4 Inserte el CD incluido en la unidad CD-ROM, seleccione **Buscar en medios extraíbles (disquete, CD-ROM...)** y, a continuación, haga clic

en **Siguiente**.

5 Haga clic en **Finalizar** en la pantalla del asistente para completar la instalación.

#### **Solución de problemas**

- Si la G-170S no encaja en una ranura de tarjetas de su ordenador, compruebe las especificaciones para verificar si su ordenador tiene ranura CardBus.
- Si las luces del G-170S no se encienden tras instalar la utilidad y el G-170S, compruebe si el G-170S está correctamente insertado.
- Si el icono  $\overline{Z}$  no aparece, desinstale y vuelva a instalar la utilidad. Consulte la Guía del usuario para comprobar cómo desinstalar la utilidad.
- Si su G-170S no se conecta a una red inalámbrica, compruebe si hay una red inalámbrica disponible dentro del alcance (consulte su Guía del usuario para más detalles sobre la característica de búsqueda de estación). Si hay una seguridad inalámbrica habilitada para esa red, necesitará ajustar la configuración de seguridad en su G-170S (consulte la Guía del usuario).

#### **Procedimiento para ver las certificaciones de un producto**

- 1 Vaya a www.zyxel.com.
- 2 Seleccione el producto que desea en el cuadro de lista desplegable que se encuentra en la página principal de ZyXEL para obtener acceso a la página de dicho producto.
- 3 Seleccione la certificación que desea ver en esta página.

## **A propos de votre ZyXEL G-170S**

La ZyXEL G-170S est une carte réseau sans fil pour votre laptop.

#### **Configuration requise**

Avant l'installation, assurez-vous que vous avez un ordinateur avec la configuration suivante:

- Pentium II 300MHz ou plus
- Au minimum 20 Mo d'espace disponible sur le disque dur
- An minimum 32 Mo de RAM
- Un lecteur de CD-ROM
- Un emplacement CardBus
- Windows 98 Second Edition, Windows ME, Windows 2000 ou Windows XP
- Il se peut que les utilisateurs de Windows 98 SE aient besoin du CD Windows 98 SE

#### **Installation**

Si vous voulez utiliser la Configuration zéro sans fil (WZC) avec Windows XP, consultez les [Remarques pour](#page-1-0)  [les utilisateurs de Windows XP](#page-1-0).

Les procédures d'installation sont similaires pour toutes les versions de Windows prises en charge.

1 Insérez le CD inclus dans le lecteur CD-ROM de votre ordinateur. Quand l'écran suivant apparaît, cliquez sur **Setup**. Si l'écran n'apparaît pas, localisez et double cliquez sur **autorun.exe**.

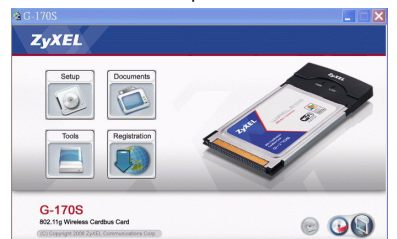

2 L'écran suivant s'affiche. Cliquez sur **Suivant**.

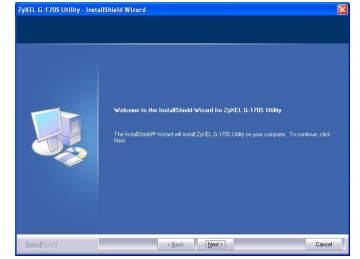

- 3 Cliquez sur **Suivant** pour accepter l'emplacement des fichiers par défaut, sinon cliquez sur **Parcourir** pour sélectionner un autre dossier.
- 4 Cliquez sur **Installer** pour lancer l'installation.
- 5 Cliquez sur **Terminer** pour redémarrer votre ordinateur.

# **English**

If you have already installed Funk Odyssey Client software on the computer, uninstall (remove) it.

Install the ZyXEL Utility before you insert the G-170S.

Never bend, force or twist the G-170S into the port.

Refer to the User's Guide for how to configure security settings or connect to a specific wireless network.

Never bend, force or twist the G-170S into the port.

**Deutsch**

Wenn auf Ihrem Computer das Programm Funk Odyssey Client installiert ist, muss dieses zunächst deinstalliert (entfernt) werden.

Installieren Sie das ZyXEL-Utility-Programm bevor Sie die G-170S einsetzen.

Versuchen Sie unter keinen Umständen, die G-170S durch Biegen, Drehen oder Gewaltanwendung in den Einschub zu schieben.

Eine Beschreibung, wie die Sicherheitseinstellungen konfiguriert werden oder die Verbindung zu einem bestimmten Drahtlosnetzwerk hergestellt wird, finden Sie im Benutzerhandbuch.

# **Español**

Si ya ha instalado el software Funk Odyssey Client en el ordenador, desinstálelo (quítelo).

# Instale la utilidad ZyXEL antes de insertar el G-170S.

#### No doble, fuerce, ni retuerza la G-170S para que encaje en la ranura.

Consulte la Guía del usuario para ver cómo ajustar la configuración de seguridad o cómo conectarse a una red

inalámbrica específica.

Nunca doble, fuerce o tuerza el G-170S en el interior del

puerto.

#### **Français**

Si vous avez déjà installé le logiciel Funk Odyssey Client sur l'ordinateur, désinstallez-le (retirez-le).

Installez l'utilitaire ZyXEL avant d'insérer la G-170S.

- 7 Avec les connecteurs à broche dirigés vers le logement et le côté avec les
- témoins lumineux dirigé vers le haut, insérez la G-170S dans le logement. Les

témoins lumineux de la G-170S s'allument si elle est correctement inséré.

Si la couleur de l'icône  $\overline{Z}$  est verte et/ou vous voyez l'icône suivante sur votre écran, vous êtes déjà connecté à un réseau sans fil.

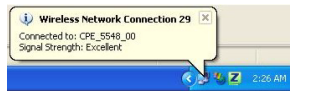

Si vous voulez utiliser WZC, vous pouvez soit désactiver l'utilitaire ZyXEL (si vous l'avez déjà installé) soit simplement installer le pilote.

Après que vous avez installé l'utilitaire ZyXEL 72 et inséré la G-170S, une icône s'affiche dans la barre systême (normalement à la base de l'écran).

#### <span id="page-1-0"></span>**Remarques pour les utilisateurs de Windows XP**

- Pour installer seulement le pilote
- 1 Localisez le logement de la carte de votre ordinateur. Avec les connecteurs à broche dirigés vers le logement et le côté avec les témoins lumineux dirigé vers le haut, insérez la G-170S dans le logement. Les témoins lumineux de la G-170S s'allument s'il est correctement inséré.

• Pour désactiver l'utilitaire ZyXEL, cliquez avec le bouton droit de la souris sur l'icône  $\mathbb Z$  et sélectionnez **Utiliser la Configuration zéro de Windows**. Pour activer à nouveau l'utilitaire ZyXEL, double cliquez sur

l'icône **Z** et cliquez sur OK.

- 2 La fenêtre **Assistant de Détection du Nouveau Matèriel** (**Found New Hardware Wizard**) apparaótra. (Dans Windows XP SP2, sélectionnez **Non, pas cette fois** et cliquez sur **Suivant** (**Next**).)
- 3 Sèlectionnez **Installer à partir d'une liste d'emplacements spécifiques (Avancé)** (**Install from a list of specific location (Advanced)**) et cliquez sur **Suivant** (**Next**).
- 4 Insérez le CD livré dans votre lecteur de CD-ROM, sélectionnez **Rechercher le support amovible (disquette, CD-ROM...)** (**Search removable media (floppy, CD-ROM…)**) puis cliquez sur **Suivant**  (**Next**).
- 5 Cliquez sur **Terminer** (**Finish**) dans le dernier écran de l'assistant pour terminer l'installation.

## **Dèpannage**

- Si la G-170S ne s'adapte pas dans un logement de carte sur votre ordinateur, consultez les spécifications de votre ordinateur pour vérifier que votre ordinateur est équipé d'un logement CardBus.
- Si les témoins lumineux sur la G-170S ne sont pas allumés après avoir installé l'utilitaire et la G-170S, vérifiez que la G-170S est correctement inséré.
- Si l'icône Z ne s'affiche pas, désinstallez et réinstallez l'utilitaire. Consultez le guide de l'utilisateur pour la manière de désinstaller l'utilitaire.
- Si votre G-170S ne se connecte pas à un réseau sans fil, vérifiez qu'il y a un réseau sans fil disponible à portée (consultez votre guide de l'utilisateur pour les détails concernant la fonctionnalité d'inspection de site). Si la sécurité sans fil est désactivée pour ce réseau, vous devez configurer les paramètres de sécurité dans votre G-170S (consulter le guide de l'utilisateur).

Se il colore dell'icona **Z** è verde e/o se viene visualizzata la seguente icona sul desktop, il sistema è

#### **Procédure permettant de consulter une(les) Certification(s) du Produit**

- 1 Connectez vous sur www.zyxel.com.
- 2 Sélectionnez votre produit dans la liste déroulante se trouvant sur la page d'accueil ZyXEL pour accéder à la page du produit concerné.
- 3 Sélectionnez sur cette page la certification que vous voulez consulter.

ZyXEL G-170S è una scheda di rete wireless per computer portatili.

#### **Requisiti per l'installazione**

Prima dell'installazione verificare che il computer sia dotato di qaunto segue:

- Pentium II a 300 MHz o superiore • Spazio libero disponibile nel disco rigido di almeno 20
- MB • Almeno 32 MB di RAM
- Unità CD-ROM
- Slot CardBus
- Windows 98 Second Edition, Windows ME, Windows 2000 o Windows XP
- Gli utenti di Windows 98 SE potrebbero aver bisogno del CD di Windows 98 SE

- 1 Andare alla pagina www.zyxel.com
- 2 Nel sito ZyXEL, selezionare il proprio prodotto dall'elenco a discesa per andare alla pagina di quel prodotto
- 3 Da questa pagina selezionare la certificazione che si vuole vedere

#### **Installazione**

Se si desidera utilizzare la funzione WZC (Wireless Zero Configuration) di Windows XP, vedere [Nota per gli utenti](#page-1-1)  [di Windows XP](#page-1-1).

Le procedure di installazione sono simili per tutte le versioni di Windows supportate.

1 Inserire il CD fornito a corredo nell'unità CD-ROM del computer. Alla visualizzazione della schermata seguente, fare clic su **Setup (installazione)**. Se la schermata non viene visualizzata, individuare e fare doppio clic sul file **autorun.exe**..

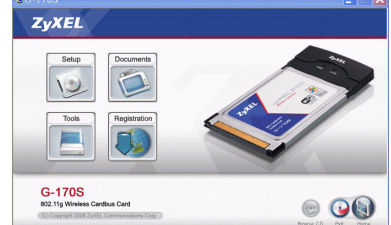

2 Viene visualizzata la seguente schermata. Premere **Avanti**.

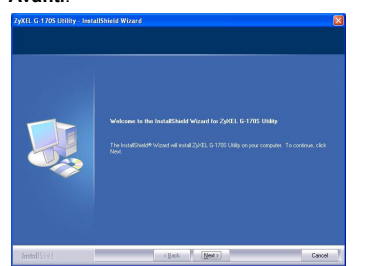

- 3 Premere **Avanti** per accettare la posizione predefinita del file, oppure premere **Sfoglia** per scegliere un'altra cartella.
- 4 Fare clic su **Installa** per avviare l'installazione.
- 5 Premere **Fine** per riavviare il computer.
- 6 Individuare lo slot per le schede del computer.
- 7 Tenendo i connettori rivolti verso lo slot e il lato con le luci rivolto verso l'alto, far scorrere la G-170S nello slot. Le luci della G-170S si accendono quando la scheda è correttamente inserita.

Dopo l'installazione dell'Utility ZyXEL e z l'inserimento della G-170S, nell'area messaggi viene visualizzata un'icona (di solito nella parte bassa del desktop).

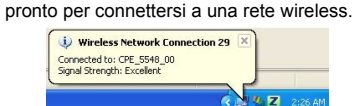

# <span id="page-1-1"></span>**Nota per gli utenti di Windows XP**

Se si desidera utilizzare la funzionalità WZC, disabilitare ZyXEL Utility (se già installato) oppure installare unicamente il driver.

> • Если световые индикаторы G-170S не горят после установки утилиты и подключения G-170S, то проверьте правильность установки модуля G-170S

- Per disabilitare ZyXEL Utility, fare clic con il pulsante
- destro del mouse sull'icona **Z** e selezionare Use **Windows Zero Configuration (utilizza WZC)**. Per attivare nuovamente ZyXEL Utility, fare doppio clic sull'icona **Z** e quindi scegliere OK.
- Per installare unicamente il driver:
- 1 Individuare lo slot per le schede del computer. Tenendo i connettori rivolti verso lo slot e il lato con le luci rivolto verso l'alto, far scorrere la G-170S nello slot. Le luci della G-170S si accendono quando la scheda è correttamente inserita.

• CPU Pentium II 300MHz 或以上規格 • 至少 32 MB RAM ( 建議 64 MB)

# 如果您要在 Windows XP 下使用 Wireless Zero Configuration (WZC),請參閱 [Windows XP](#page-1-3) 使用者注意

- 2 Appare la finestra di procedura guidata per la **Ricerca del nuovo Hardware**. (In Windows XP SP2, selezionare **No, not this time** (non ora) e scegliere **Avanti**.)
- 3 Selezionare **Installa da una lista di posizioni specifiche (Avanzate)** e fare click su **Avanti**.
- 4 Inserire il CD in dotazione nell'unità CD-ROM, selezionare **Cerca supporto di memorizzazione removibile (floppy, CD-ROM…)** e poi fare click su **Avanti**.
- 5 Fare clic su **Fine** nell'ultima schermata della procedura guidata per completare l'installazione.
- 5 按**結束**完成安裝程序,如提示請重新啓動電腦。
- 6 找出電腦的卡片插槽。

ZyXEL 公用程式安裝之後,右邊的圖示會出現 在電腦的系統列上 ( 通常位於桌面底部 )。

如果Z圖示呈現綠色及 / 或是桌面上出現以 下圖示,代表您已經連接到無線網路。.

Wireless Network Conr **Connected to: CPE\_5548\_00**<br>Signal Strength: Excellent

- 若要停用 ZyXEL 公用程式,用滑鼠右鍵按一下<mark>Z</mark> 示再選取 **Use Windows Zero Configuration** ( 使用 **Windows Zero Configuration**)。若要再次啟動 ZyXEL 公用程式,按兩下 圖示再按一下 **OK** ( 確定
- 只安裝驅動程式,

## **Risoluzione dei problemi**

#### Ne jamais courber, forcer ou tordre la G-170S pour la faire entrer dans l'emplacement

- Se la G-170S non entra nello slot della scheda del computer, controllare le specifiche tecniche del computer per verificare che il computer disponga di uno slot CardBus.
- Se le luci sulla G-170S non sono accese dopo aver installato i software di utilità e la G-170S, verificare che la scheda G-170S sia correttamente inserita.
- Se l'icona  $\overline{Z}$  non viene visualizzata, disinstallare e reinstallare l'utility. Fare riferimento alla Guida utente per le istruzioni su come disinstallare l'utility.
- Se la G-170S non si connette a una rete wireless, verificare che vi sia una rete wireless disponibile nel campo (vedere la Guida utente per i dettagli relativi alla funzione di analisi del luogo). Se per tale rete è attivata la protezione wireless, è necessario configurare le impostazioni di protezione sulla G-170S (vedere la Guida utente).

#### **Procedura per visualizzare le certificazioni di un prodotto**

如果您的電腦先前安裝過 Funk Odyssey Client 軟體,在 安裝本驅動程式前,請先移除安裝。

**О Вашем адаптере ZyXEL G-170S**

ZyXEL G-170S - беспроводная сетевая карта для вашего ноутбука.

#### **Требования по установке**

Перед установкой убедитесь, что Ваш компьютер

- соответствует следующим требованиям:
- Pentium II 300 МГц или выше
- Не менее 20 Мб доступного места на жестком диске
- Не менее 32 Мб ОЗУ
- Устройство CD-ROM
- Слот CardBus
- Windows 98 Second Edition, Windows ME, Windows 2000 или Windows XP
- Пользователям Windows 98 SE может
- потребоваться установочный компакт-диск 98 SE

#### **Установка**

Если вы хотите использовать нулевую беспроводную конфигурацию (Wireless Zero Configuration, WZC) на Windows XP, то смотрите [Примечания](#page-1-2) для [пользователей](#page-1-2) Windows XP.

Процедуры установки схожи для всех поддерживаемых версий Windows.

1 Вставьте CD-диск с ПО в привод CD-ROM вашего компьютера. Когда отобразится

следующее окно, щелкните на кнопке **Setup**  (**Установить**). Если такое окно не появилось, то найдите и запустите файл **autorun.exe**.

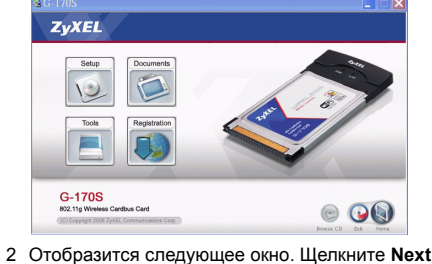

(**Далее**).

3 Щелкните **Next** (**Далее**), если Вы хотите

# **La vostra ZyXEL G-170S Italiano**

использовать каталог по умолчанию, или **Browse**  (**Обзор**), если Вы хотите выбрать другой каталог. 4 Щелкните **Install** (**Установить**), чтобы начать

установку

5 Щелкните **Finish** (**Завершить**) для перезагрузки

компьютера.

6 Найдите разъем карты на вашем компьютере.

7 Расположите карту разъемом к слоту, а стороной с

> индикаторами вверх, и вставьте плату в слот компьютера. Если G-170S установлен

правильно, то загорятся световые индикаторы.

После инсталляции утилиты ZyXEL и установки G-170S в слот на системной панели появится значок (обычно внизу рабочего

> U Wireless Network Connection 2 Connected to: CPE\_5548\_00<br>Signal Strength: Excellent

стола).

Если цвет значка - зеленый и/или вы видите на своем рабочем столе такой значок, то вы уже подключены к беспроводной сети.

<span id="page-1-2"></span>**Примечания для пользователей Windows** 

**XP**

Если вы хотите использовать WZC, то или отключите утилиту ZyXEL (если она уже у вас установлена), или

просто установите драйвер.

• Чтобы отключить утилиту ZyXEL, щелкните правой кнопкой мыши на значке и выберите **Use Windows Zero Configuration** (**Использовать нулевую конфигурацию Windows**). Чтобы снова активировать утилиту ZyXEL дважды щелкните на

значке и нажмите **OK**. • Чтобы просто установить драйвер,

1 Найдите разъем карты на вашем компьютере. Расположите карту разъемом к слоту, а стороной с индикаторами вверх, и вставьте плату в слот компьютера. Если G-170S установлен правильно, то загорятся световые индикаторы.

2 Появится окно **Found New Hardware Wizard (мастера настройки обнаруженного устройства)**. (В Windows XP SP2, выберите **No, not this time** (**Нет, не в этот раз**) и нажмите **Next** 

(**Далее**).)

3 Выберите **Install from a list or specific location (Advanced)** (**Установить из списка или указать расположение (для опытных пользователей)**)

и щелкните **Next** (**Далее**).

4 Вставьте входящий в комплект компакт-диск в дисковод для CD, выберите **Search removable**  **media (поиск носителей - дискет, компактдисков…)** и щелкните **Next**.

5 Нажмите **Finish** (**Завершить**) в последнем окне мастера установки, чтобы завершить установку.

# **Устранение неисправностей**

• Если G-170S не подходит в слот карты вашего

компьютера, то проверьте технические характеристики вашего компьютера на предмет

наличия на нем слота CardBus.

в слот компьютера.

# • Если значок не отображается, то

деинсталлируйте, а затем заново установите утилиту. Смотрите Руководство пользователя где

описана процедура деинсталляции утилиты. • Если ваш G-170S не подключается к беспроводной

сети, то убедитесь, что в пределах радиуса

действия существует доступная беспроводная сеть (см. дополнительную информацию по опросу

местоположения в Руководстве пользователя).

Если для этой сети активирована система

беспроводной безопасности, то вы должны установить соответствующие настройки на G-170S (см. Руководство пользователя).

# **Процедура просмотра сертификатов изделий**

1 Зайдите на сайт www.zyxel.ru.

2 Выберите нужное изделие из раскрывающегося списка на домашней странице корпорации ZyXEL и перейдите на страницу, посвященную

этому изделию.

3 Выберите на этой странице нужный сертификат

для просмотра.

# 關於您的 **ZyXEL G-170S** 無線網卡

ZyXEL G-170S 是筆記型電腦專用的無線網路卡。

設備安裝需求

在安裝之前,請確認您的電腦或筆記型電腦符合下列的

需求:

z

• 至少 20 MB 可用的硬碟空間

2 出現歡迎視窗,按下一步

G-170S<br>802.11g Wireless Cardbus Card

O

ZyXEL

 $Q$  $\blacksquare$ 

• CD-ROM 光碟機 • 一個 CardBus 插槽

#### • Windows 98 Second Edition, Windows ME, Windows 2000 或 Windows XP 中任一作業系統

• Windows 98 SE的使用者可能需要Windows 98 SE光碟

安裝

[事項](#page-1-3)。

下列的安裝程序與所有 Windows 版本相似。

1 將隨附光碟片置入 CD-ROM 光碟機。以下畫面顯示 時,按一下 **Setup** ( 設定 )。如果沒有顯示該畫面, 請找出 **autorun.exe** 再按兩下。

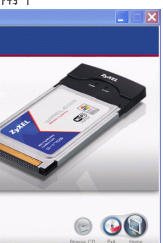

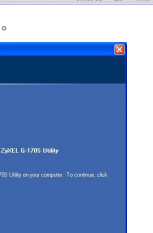

3 按下一步接受預設的安裝路徑或按瀏覽選擇其他目

 $\qquad \qquad \text{Next.}$ 

# 4 選擇並執行安裝

錄。

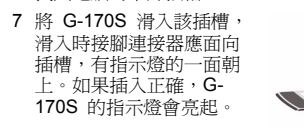

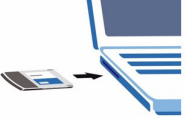

7

# <span id="page-1-3"></span>**Windows XP** 使用者注意事項

如果要使用 WZC,請停用 ZyXEL 公用程式 ( 如果有安 裝的話 ) 或安裝驅動程式即可。

)。

1 找出電腦的卡片插槽。將 G-170S 自保護盒中取出並 將 G-170S 滑入該插槽,滑入時接腳連接器應面向 插槽,有指示燈的一面朝上。如果插入正確,G-170S 的指示燈會亮起。

#### 問題排除

- 如果 G-170S 放不進電腦的卡片插槽,請檢查電腦規 格,確認電腦是否有 CardBus 插槽。
- 如果安裝公用程式後, G-170S 上的指示燈沒有亮起: 請確認 G-170S 是否正確插入。
- 如果Z 圖示沒有顯示,請解除安裝公用程式,再重新 安裝一次。請參閱 《使用手冊》,了解如何解除安裝 公用程式。
- 如果您的 G-170S 沒有連接到無線網路,請確認傳輸 範圍之內是否有可用的無線網路 ( 請參閱 《使用手 冊》,取得有關勘察網路功能的詳細資訊 )。如果該網 路的無線安全措施已經啟動,您必須在 G-170S 設定 安全設定 ( 請參閱 《使用手冊》)。

#### 低功率電波輻射性電機管理辦法

經型式認證合格之低功率射頻電機,非經許可,公司、 商號或使用者均不得擅自變更頻率、加大功率或變更原 設計之特性及功能。

低功率射頻電機之使用不得影響飛航安全及干擾合法通 信;經發現有干擾現象時,應立即停用;並改善至無干 擾時方得繼續使用。

前項合法通信,指依電信法規定作業之無線電信。低功 率射頻電機須忍受合法通信或工業、科學及醫療用電波 輻射信電機設備之干擾。

#### 如何查閱產品的認證

- 1 請到 ZyXEL 網站 www.zyxel.com。
- 2 請在 ZyXEL 首頁的產品頁面上,透過下拉式選單選 取產品名字。
- 3 從這個頁面上選擇你想查閱的產品認證。

Consultez le guide de l'utilisateur pour connaître la manière de configurer les paramètres de sécurité ou d'établir une connexion à un réseau sans fil spécifique.

#### Ne jamais plier, forcer ou tordre la G-170S dans l'emplacement.

Se sul computer è già installato il software Funk Odyssey Client, provvedere a disinstallarlo.

Installare ZyXEL Utility prima di inserire la G-170S.

#### Mai piegare, forzare o torcere la G-170S nello slot ot.

Fare riferimento alla Guida utente per le istruzioni su come configurare le impostazioni di sicurezza o connettersi a una specifica rete wireless.

Non inclinare, forzare o ruotare lo G-170S nella porta.

# **Русский**

Если у вас на компьютере уже есть установленное приложение Funk Odyssey Client, то его следует деинсталлировать (удалить).

# Установите ZyXEL перед подключением G-170S.

При установке G-170S в слот не изгибайте и не перекручивайте карту и не применяйте силу.

Обратитесь к Руководству пользователя, чтобы установить настройки безопасности или подключиться к определенной беспроводной сети.

 $\sqrt{2\pi Z}$ 

Hе давите, не сгибайте и не перекручивайте адаптер

G-170S при подключении к разьему.

繁體中文

# 插入 G-170S 之前必須先安裝 ZyXEL 公用程式。

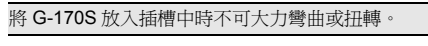

請參閱 《使用手冊》,了解如何設定安全設定或連接到特 定無線網路。

將 G-170S 放入插槽中時不可大力彎曲或扭轉。

- 2 尋找新硬體精靈視窗會出現。(在 Windows XP SP2 ,請選取不,這次不要,再按一下下一步。)
- 3 請選擇從清單或指定位置安裝,然後按下一步。
- 4 將隨附的光碟置入光碟機中,選擇**搜尋可卸除式媒** 精(軟碟,CD-ROM…) 然後按下一步
- 5 在最後一個精靈書面中按一下**完成**,結束安裝。